## **SAMSUNG**

# User Manual

[www.samsung.com](http://www.samsung.com)

# **Table of contents**

## **Getting started**

- About this manual
- Layout
- Turning the computer on and off
- Unlocking the screen
- Windows
- Memory card
- External display
- Wired LAN (For 15.6 inch models)
- Wireless LAN
- Using the security slot (For 15.6 inch models)

## **Settings & Upgrade**

- LCD brightness
- Volume
- BIOS (Setup utility)
- Battery

## **Troubleshooting**

- Samsung Recovery
- Windows recovery function
- Q&A

## **Appendix**

- Product specifications
- Ergonomic tips
- Powering your device
- Safety precautions
- Important safety information
- Replacement parts and accessories
- Regulatory compliance statements
- WEEE symbol information
- Samsung package Take-Back program

## **Basics**

- Using the computer as a tablet
- Touch screen (optional)
- Keyboard
- Touchpad (optional)

## **Applications**

- Using applications
- Samsung Settings
- Samsung Update
- Samsung PC Help (Selfhelp application)

# **Getting started**

## **About this manual**

- This user manual is specially designed to detail the computer's functions and features.
- $\cdot$  The user manual supplied with the computer may vary depending on the model.
- Please read this manual before using the computer to ensure safe and proper use.
- Optional accessories, some devices, and software referred to in this manual may not be provided or may not be subject to upgrades. Note that the computer environment referred in the user manual may not be the same as your environment.
- Descriptions are based on the computer's default settings and the Windows 10 operating system. Available features and additional services may vary depending on the computer or operating system.
- This user manual describes procedures for using the touchpad, mouse and touch screen. Instructions for using the touch screen are for models with the touch screen feature.
- Images and screenshots are those of the representative model of the series and may differ in appearance from the actual product.
- Content may differ from the final product and is subject to change without prior notice. For the latest version of the manual, refer to the Samsung website, [www.samsung.com.](http://www.samsung.com)

## **Instructional icons and expressions**

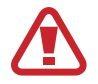

**Warning**: situations that could cause injury to yourself or others

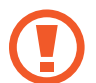

**Caution**: situations that could cause damage to the computer or other equipment

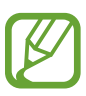

**Note**: notes, usage tips, or additional information

The path you should follow to carry out an instruction. For example, "select **Settings** → **Devices**" indicates that you should select **Settings** and then **Devices**.

**Select** Click the mouse or tap the touchpad or touch screen.

## **Copyright**

Copyright © 2016 Samsung Electronics

This manual is protected under international copyright laws.

No part of this manual may be reproduced, distributed, translated, or transmitted in any form or by any means, electronic or mechanical, including photocopying, recording, or storing in any information storage and retrieval system, without the prior written permission of Samsung Electronics.

Computer specifications or the contents of this manual may be changed without prior notice due to an upgrade of the computer's functions.

## **Trademarks**

- Samsung and the Samsung logo are trademarks or registered trademarks of Samsung Electronics.
- Intel and Core are trademarks or registered trademarks of the Intel Corporation.
- Microsoft, MS-DOS, and Windows are trademarks or registered trademarks of the Microsoft Corporation.
- Bluetooth<sup>®</sup> is a registered trademark of Bluetooth SIG, Inc. worldwide.

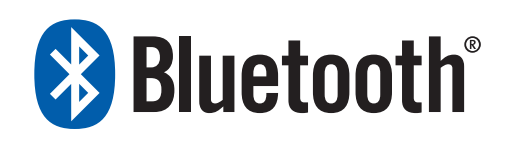

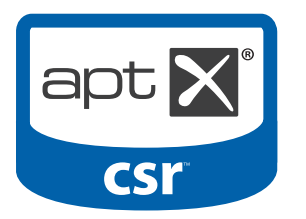

• Wi-Fi®, Wi-Fi Protected Setup™, Wi-Fi Direct™, Wi-Fi CERTIFIED™, and the Wi-Fi logo are registered trademarks of the Wi-Fi Alliance.

• HDMI, the HDMI logo, and the term High Definition Multimedia Interface are trademarks or registered trademarks of HDMI Licensing LLC.

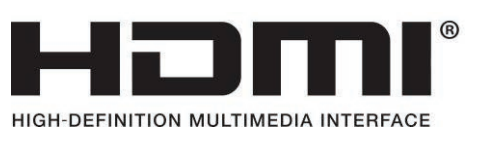

• All other trademarks and copyrights are the property of their respective owners.

As an ENERGY STAR® Partner, Samsung has determined that this product meets the ENERGY STAR® guidelines for energy efficiency.

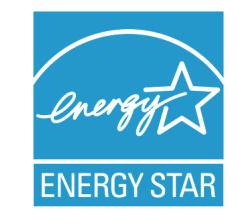

- The ENERGY STAR Program has reduced greenhouse gas emissions and saved energy through voluntary labeling.
- Power management setting of this product have been enabled by default, and have various timing settings from 1 minute to 5 hours.
- $\cdot$  The product can wake with a button press on the chassis from sleep mode.

## **Data precautions**

Samsung Electronics shall not be liable for any data loss. Please take care to avoid losing any important data and back up your data to prevent any such data loss.

## **Operating system and software support**

If you change the product's factory OS (Operating System) to another OS or if you install software which is not supported by the product's original factory OS, you will not receive any technical support, product exchange or refund, and a fee will be charged when requesting a service.

Please use your computer with the original factory OS. If you install an OS other than the factory OS, data may be deleted or the computer may not start.

## **Product capacity representation**

#### **Storage capacity representation**

The capacity of the storage device (HDD, SSD) of the manufacturer is calculated assuming that  $1$  KB =  $1,000$  Bytes.

However, the operating system (Windows) calculates the storage device capacity assuming that  $1$  KB = 1,024 Bytes. Therefore, the available capacity of the HDD in Windows is smaller than the actual capacity due to the difference in capacity calculation. For example, for an 80 GB HDD, Windows calculates the capacity as 74.5 GB, (80x1,000x1,000x1,000) Bytes/(1,024x1,024x1,024) Bytes  $= 74.505$  GB.

In addition, the capacity representation in Windows may be even smaller because some programs, such as Samsung Recovery, may reside in a hidden area of the HDD.

#### **Memory capacity representation**

The available memory capacity in Windows is less than the actual capacity of memory. This is because some memory is required for regular system operations.

For example, for 1 GB (= 1,024 MB) memory installed, Windows may report the capacity as 1,022 MB or less.

#### Getting started

## **Layout**

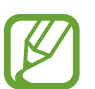

- Features or options may differ depending on the model.
- The items marked as optional may not be provided or may be provided in different locations.
- Since some space on the SSD is reserved for system recovery and operations, the available space on the SSD may be less than the actual capacity.

### **Front view**

## ▶ **For 13.3 inch models 1 2**  $\sim$  0.1 **3 4 5 6**

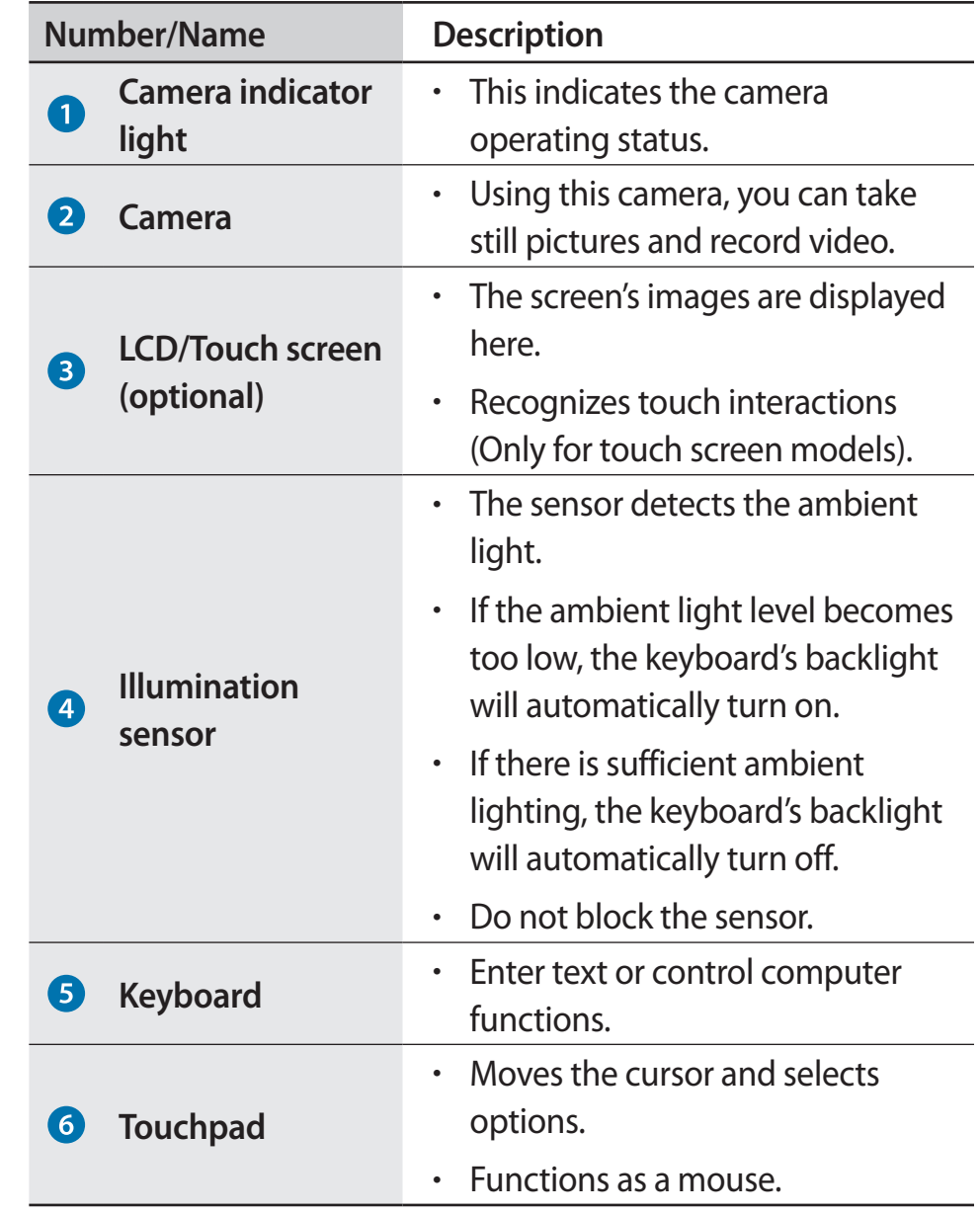

## ▶ For 15.6 inch models

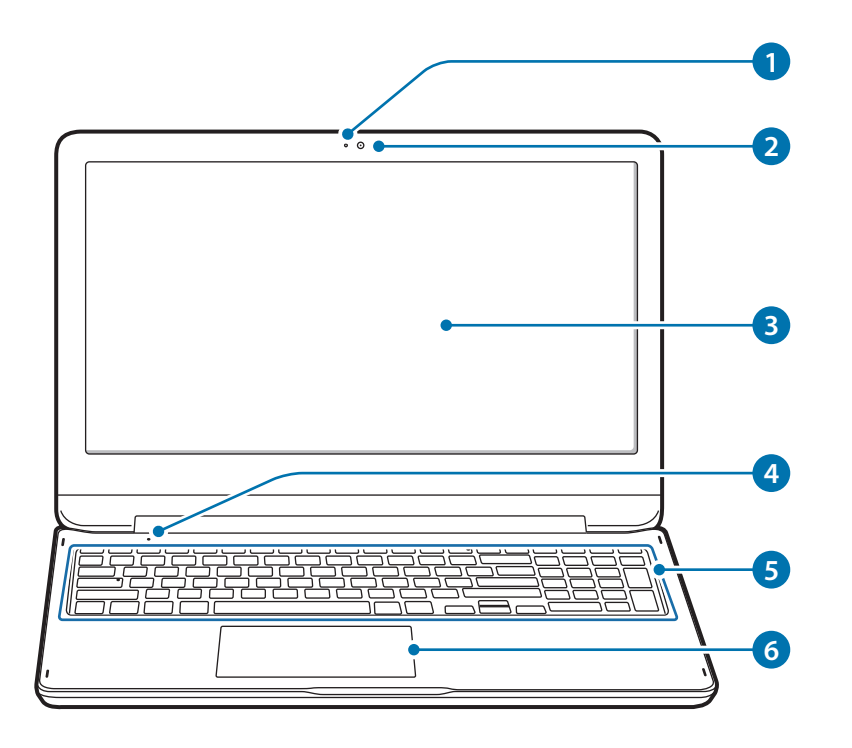

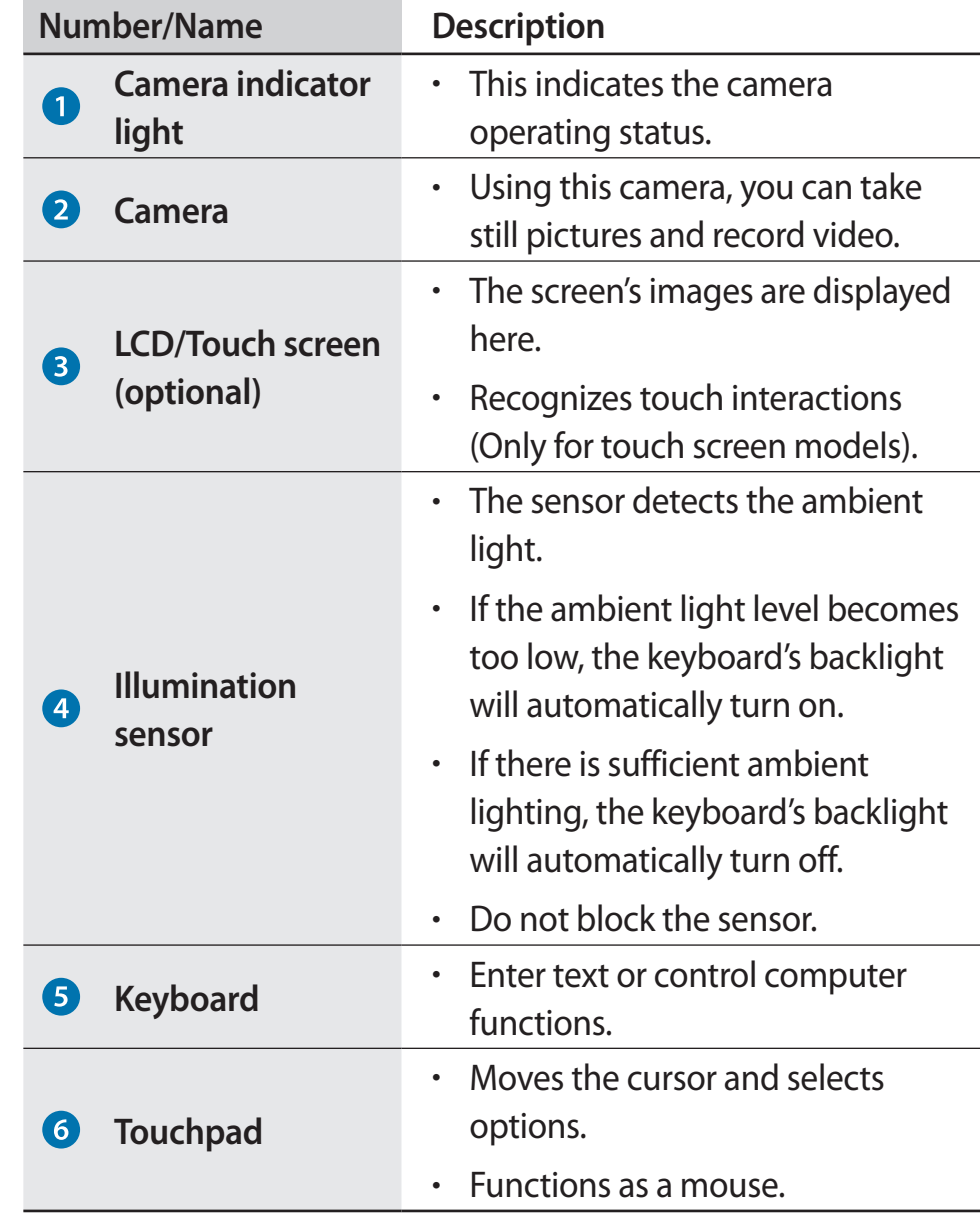

## **Right view**

#### ▶ For 13.3 inch models

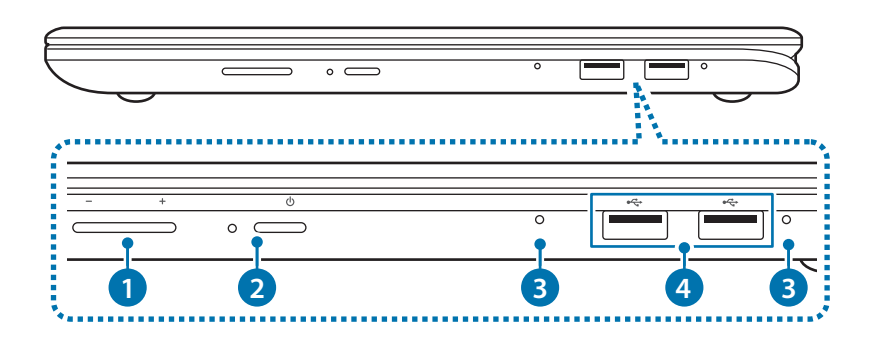

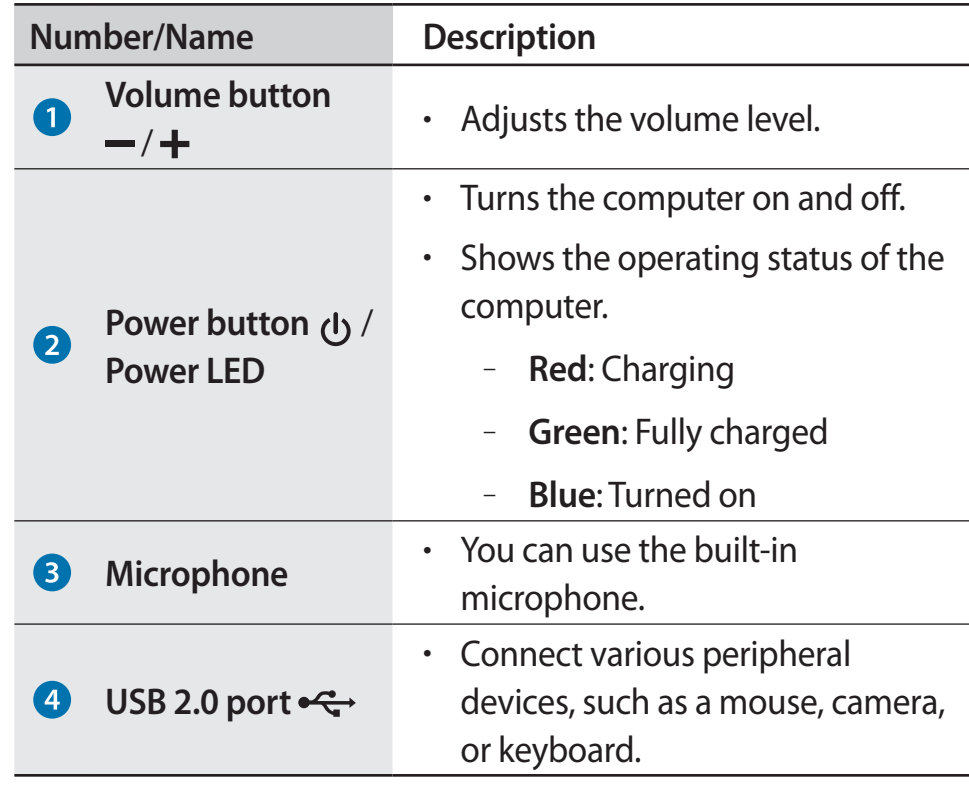

## ▶ For 15.6 inch models

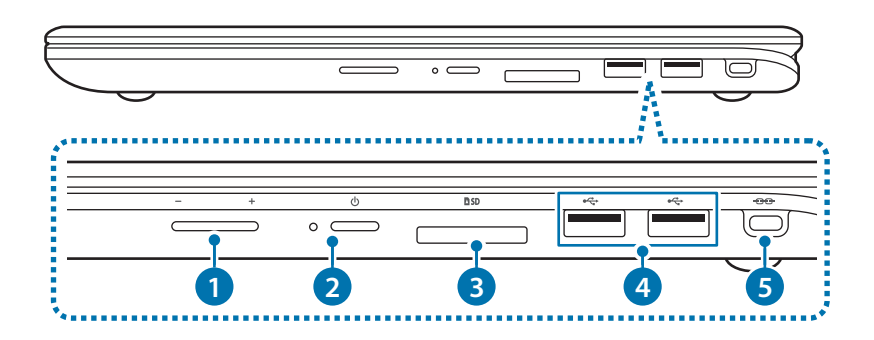

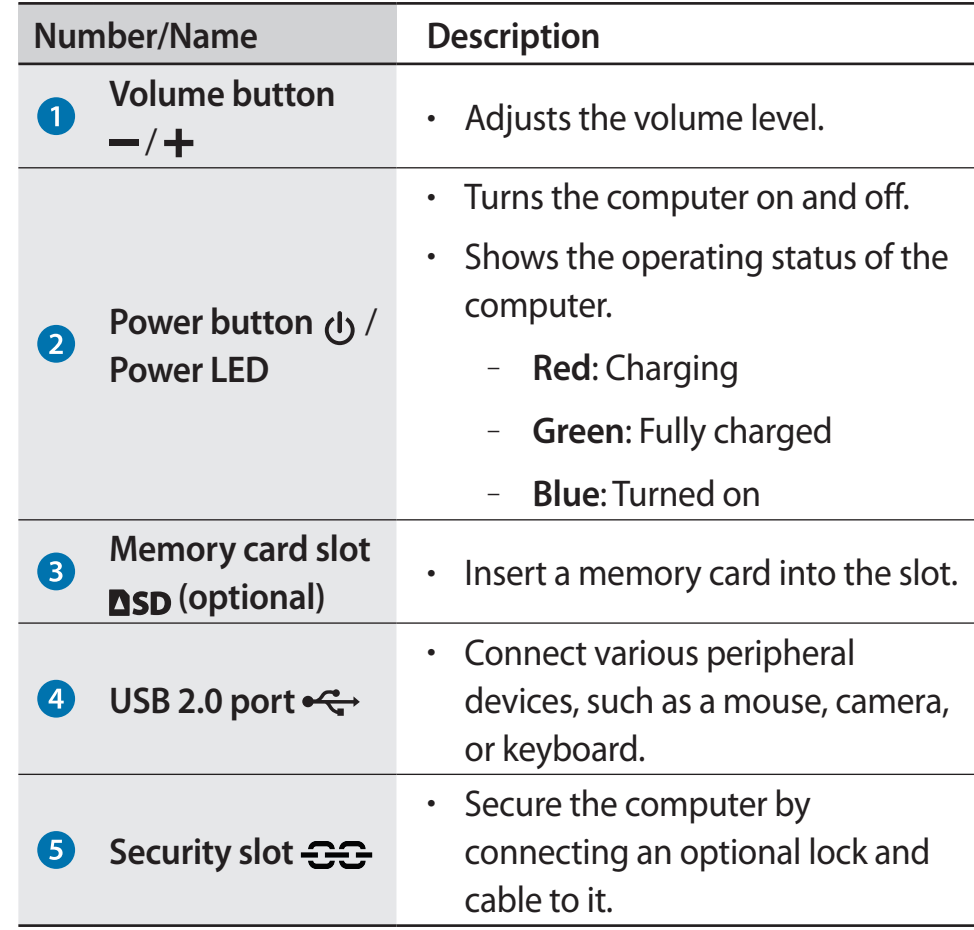

## **Left view**

## ▶ **For 13.3 inch models**

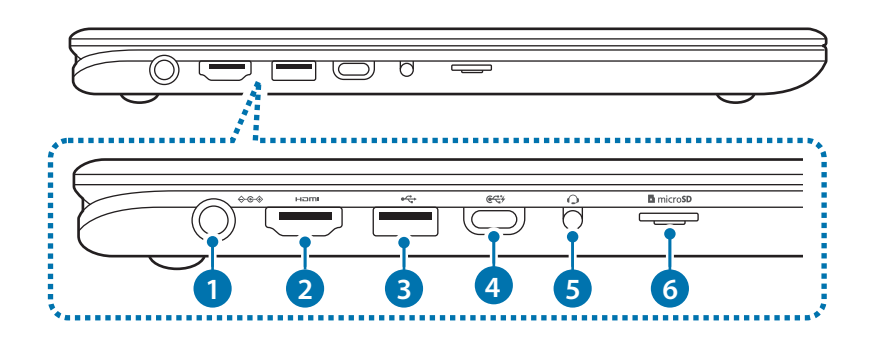

#### **About the chargeable USB port**

- $\cdot$  It may take longer to charge the battery when charging a USB device.
- $\cdot$  The battery power level may be reduced when charging a USB device while the computer is powered by the battery.
- $\cdot$  The charging status of the USB device is not displayed on the computer.
- $\cdot$  To turn on the charging function while the computer is turned off, open the **Samsung Settings** application and select **Convenience** → **USB charging in sleep mode** → **ON**.
- This feature may not be available on some USB devices.

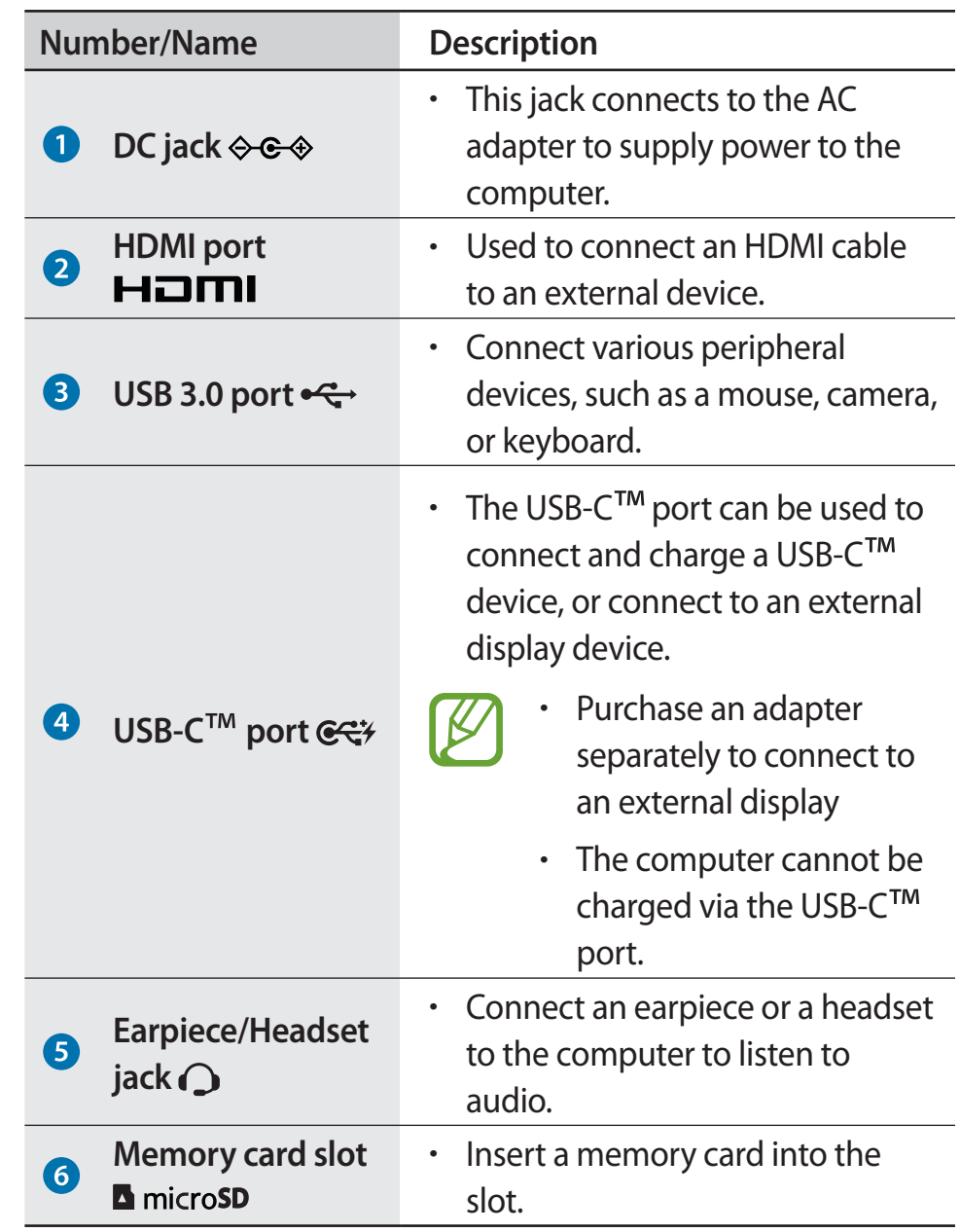

#### ▶ **For 15.6 inch models**

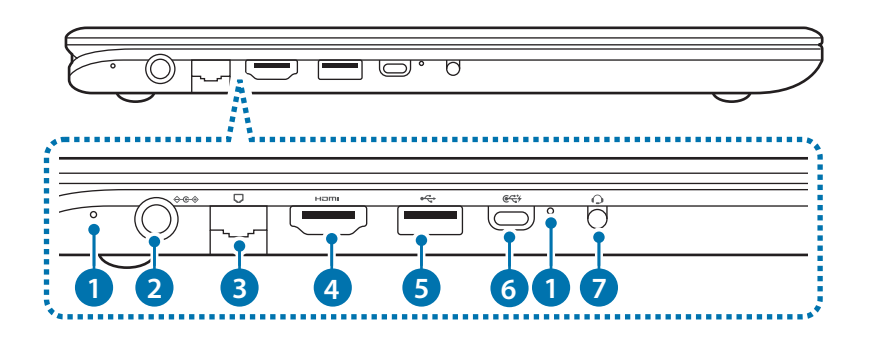

#### **About the chargeable USB port**

- It may take longer to charge the battery when charging a USB device.
- The battery power level may be reduced when charging a USB device while the computer is powered by the battery.
- $\cdot$  The charging status of the USB device is not displayed on the computer.
- $\cdot$  To turn on the charging function while the computer is turned off, open the **Samsung Settings** application and select **Convenience** → **USB charging in sleep mode** → **ON**.
- This feature may not be available on some USB devices.

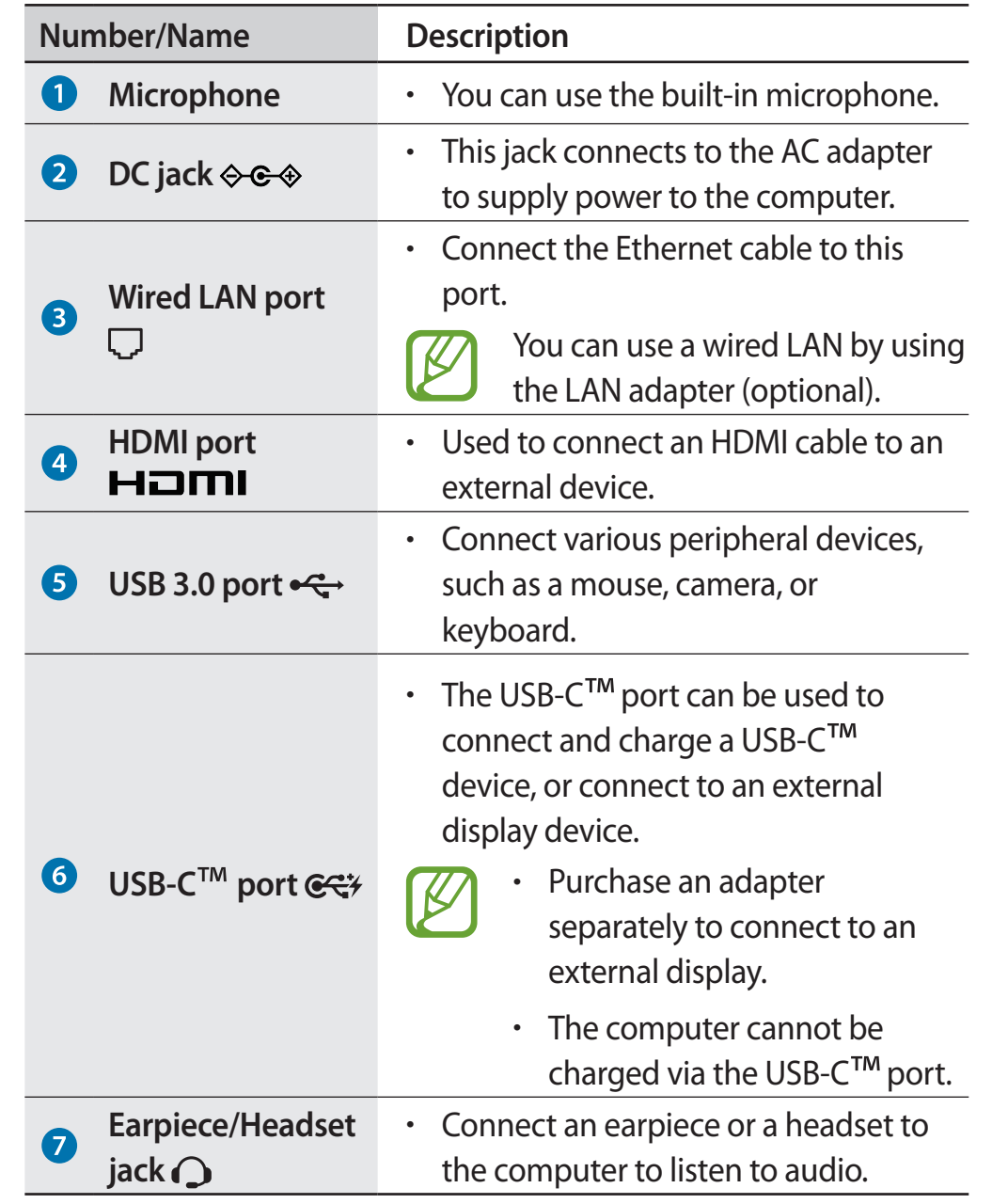

## **Bottom view**

### ▶ For 13.3 inch models

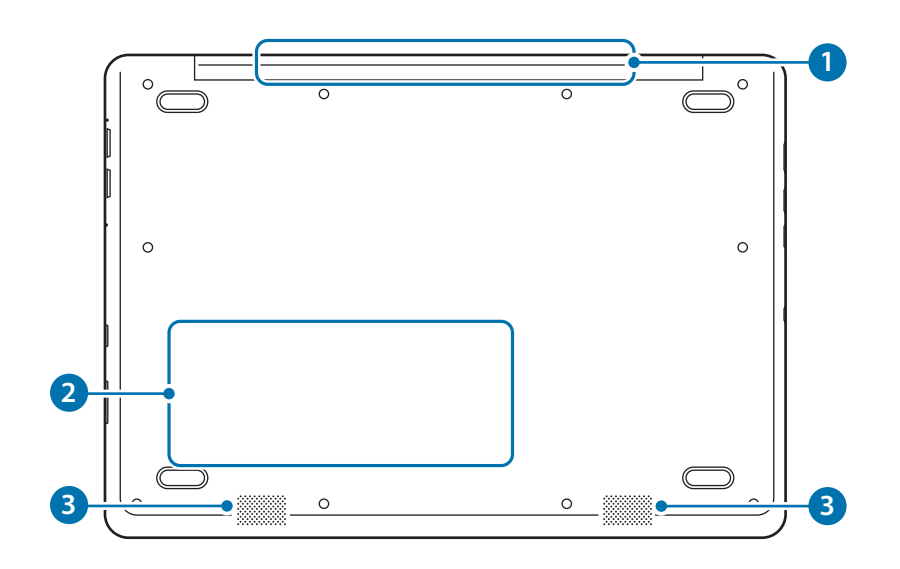

### ▶ **For 15.6 inch models**

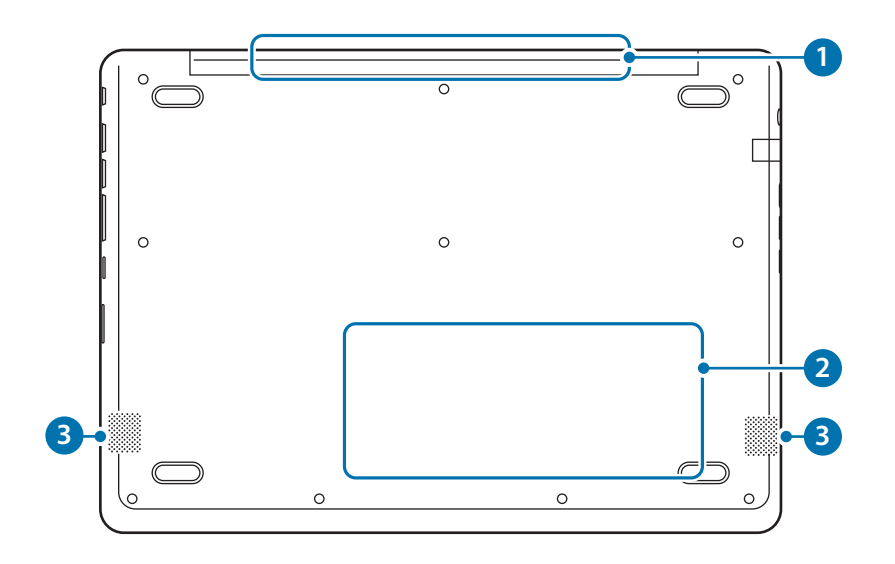

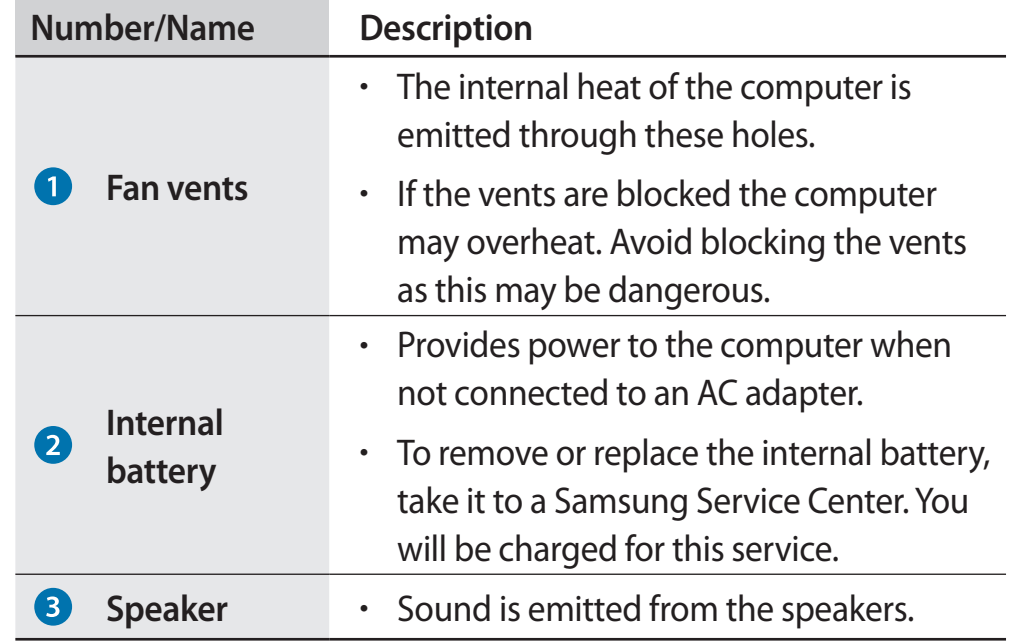

#### Getting started

## **Turning the computer on and off**

Fully charge the battery using the AC adapter before using the computer **for the first time**.

## **Turning the computer on**

- Before turning on the computer, check that the battery is charged and charge it if necessary.
- 2 Open the LCD panel.

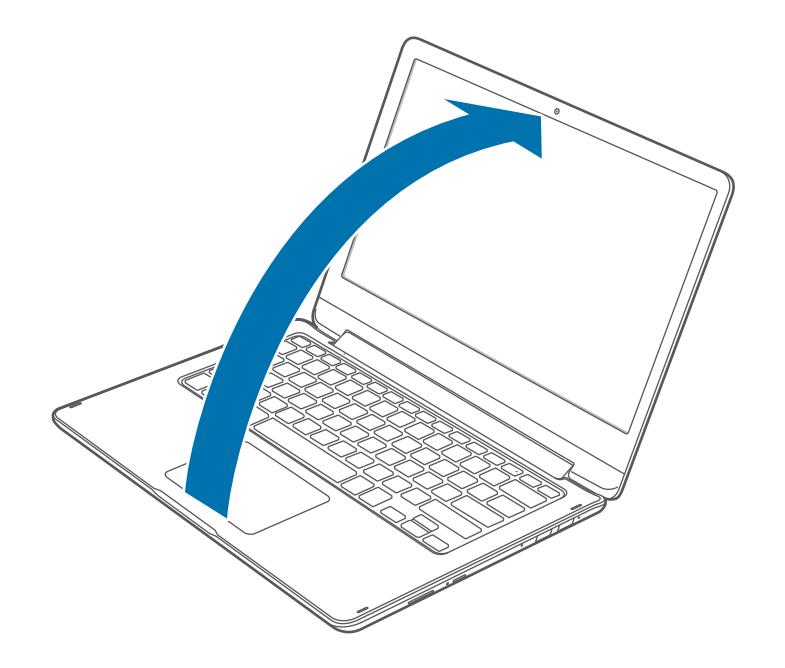

 $3$  The computer turns on automatically when the LCD panel is opened.

If the computer does not turn on automatically, press the Power button.

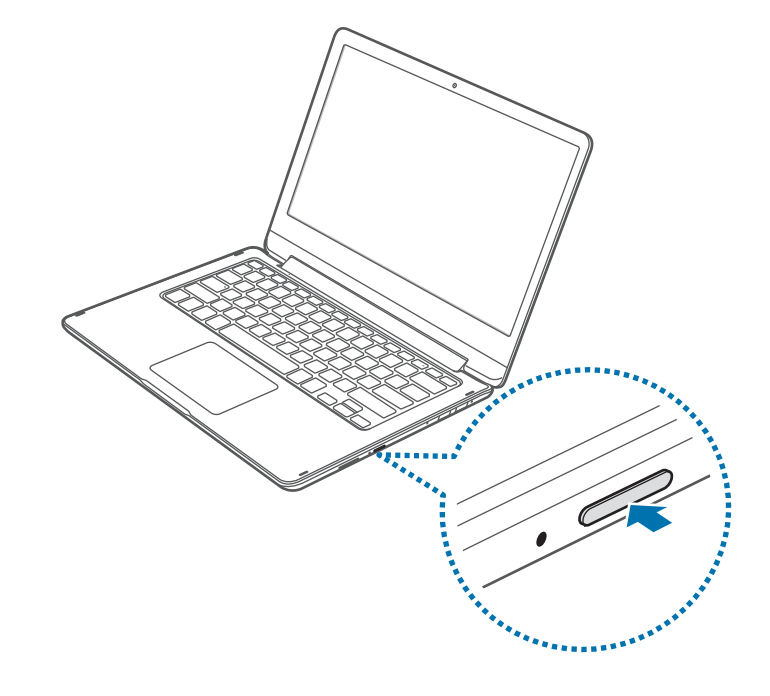

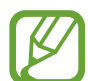

Set the device not to automatically turn on the computer when the LCD panel is opened.

- 1. Select the Start button ( $\blacksquare$ )  $\rightarrow$  All apps  $\rightarrow$  Samsung  $\rightarrow$ **Samsung Settings**.
- 2. Select **Convenience** → **Auto Booting** → **Off**.

#### **About Windows Activation**

When you turn the computer on for the first time, the Windows activation screen appears.

Follow the activation procedures according to the instructions on the screen to use the computer.

The computer's date and time may be incorrect when you turn it on for the first time. They may also be incorrect if the battery has been fully discharged or removed. To set the date and time, go to the desktop taskbar and right-click the clock area. Then, select **Adjust date/time** and set the current date and time.

- 
- To adjust the brightness of the screen, see LCD brightness.
- To adjust the sound, see Volume.

## **Turning the computer off**

Select the Start button  $($ 

#### 2 Select **Power** → **Shut down**.

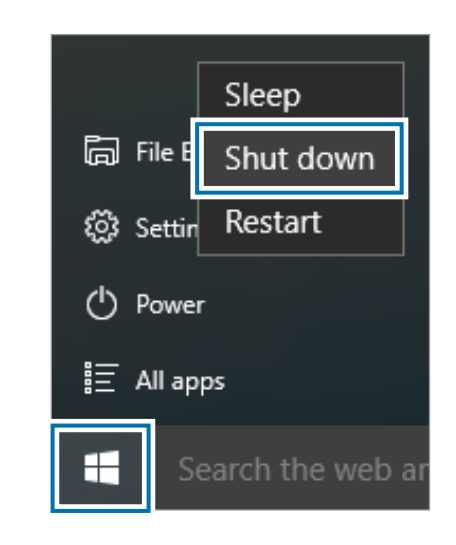

- Save all data before turning off the computer.
	- Since the procedures to turn the computer off may differ depending on the installed operating system, turn the computer off according to the procedures for the purchased operating system.

## **Unlocking the screen**

To unlock the lock screen, do one of the following:

- **Touch screen:** Swipe upwards from the bottom of the screen.
- **Mouse**: Click the lock screen.
- **Keyboard**: Press any key.
- **Touchpad**: Tap the touchpad.

If the account has a password, enter the password to log in after unlocking the screen.

## **Windows**

Microsoft Windows is an operating system that is used to control a computer.

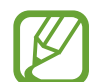

- Images and available features may differ depending on the model and operating system.
- This manual is designed for Windows 10 and content may differ depending on the OS version.
- The image displayed on the desktop screen may differ between models and OS versions.

## **Help**

To access help information, select the Start button  $(\blacksquare) \rightarrow \text{All apps}$ → **Get started**.

## **Using the control panel**

You can adjust basic system settings, such as hardware, software, or user account settings.

Select the Start button ( $\blacksquare$ ) → All apps → Windows system → **Control Panel.** Alternatively, right-click the Start button ( $\blacksquare$ ) and select **Control Panel**.

Then, select options you want to change.

## **Using a multi desktop**

Multi desktop allows you to work on various tasks at the same time via multiple desktops. You can use different desktops for various purposes.

## **Creating a new desktop**

- Select  $[]$  on the taskbar.
- 2 Select **New desktop**.

A new desktop will be added. You can select a desktop from the list displayed at the bottom of the screen.

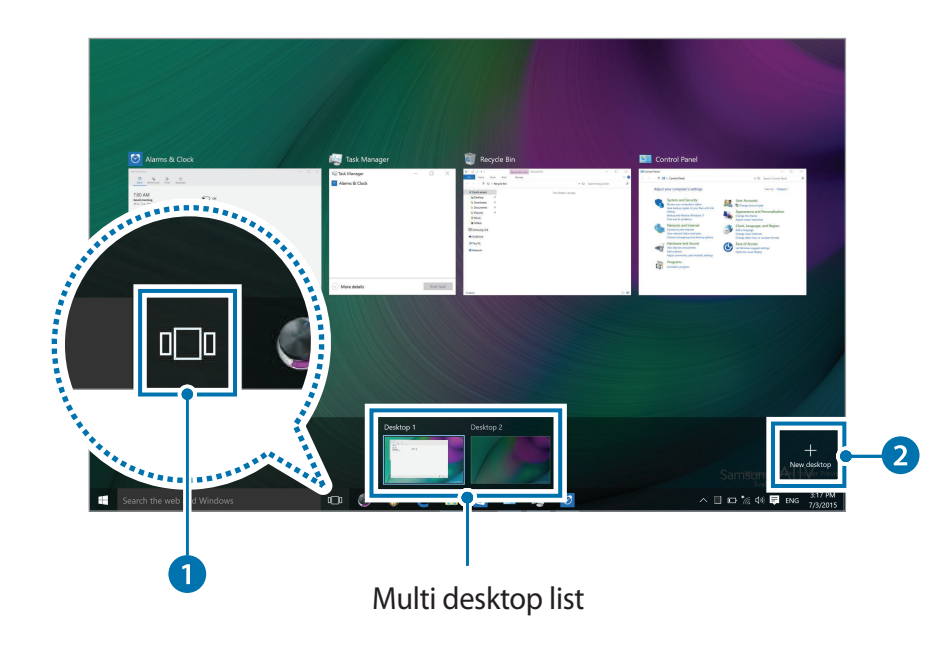

## **Deleting a desktop**

- Select  $\Box$  on the taskbar.
- 2 Move the cursor over the desktop icon you want to delete. Then, select  $X$  in the upper-right corner of the icon.

## **Moving a program to another desktop**

- Select  $\Box$  on the taskbar.
- 2 Right-click a window, select **Move to** and select the name of the desktop you want to move the window to.

## **Action Center**

The Windows 10 action center allows you to receive system notifications, such as updates, and push notifications, such as emails and SNS updates. You can also adjust settings conveniently. For example, you can select wireless network options or adjust the volume and screen brightness via hot keys in the action center.

#### **Checking notifications**

Select  $\blacksquare$  on the taskbar.

2 When the action center panel appears, select a message to check it.

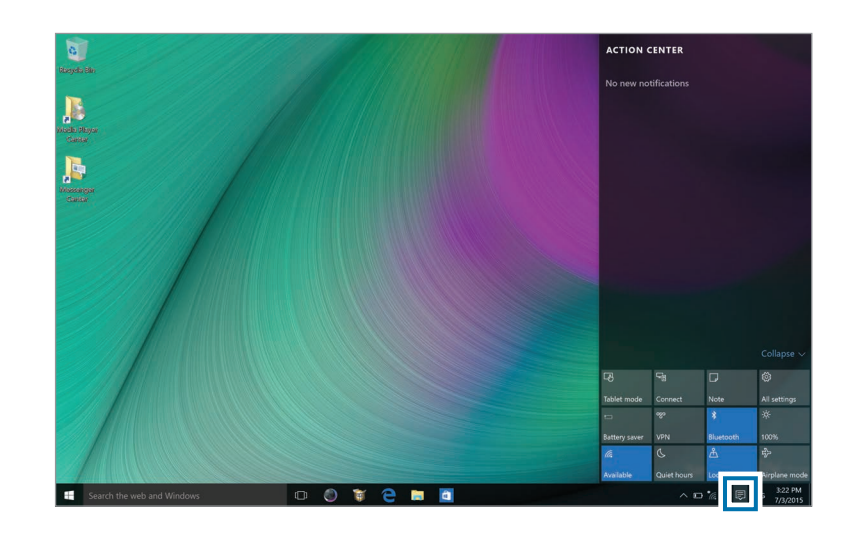

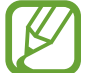

You can enable or disable push notifications for applications. You can also set personalized hot keys to appear in the action center by selecting the Start button ( ) → **Settings** → **System** → **Notifications & actions**.

# **Basics**

## **Using the computer as a tablet**

You can use the computer as a tablet by folding the LCD panel behind the keyboard.

1 Open the LCD panel and rotate it away from the keyboard until it touches the bottom side of the computer.

#### **When the LCD panel is tilted past the transition point**

- The keyboard and touchpad will automatically be locked and will not function. But, during processes that start before Windows operation, such as the BIOS setup or DOS, the keyboard and touchpad will not be locked.
- $\cdot$  The display will rotate automatically depending on the computer's orientation.

When storing the computer in a bag or carrying it, close the LCD panel to protect the computer.

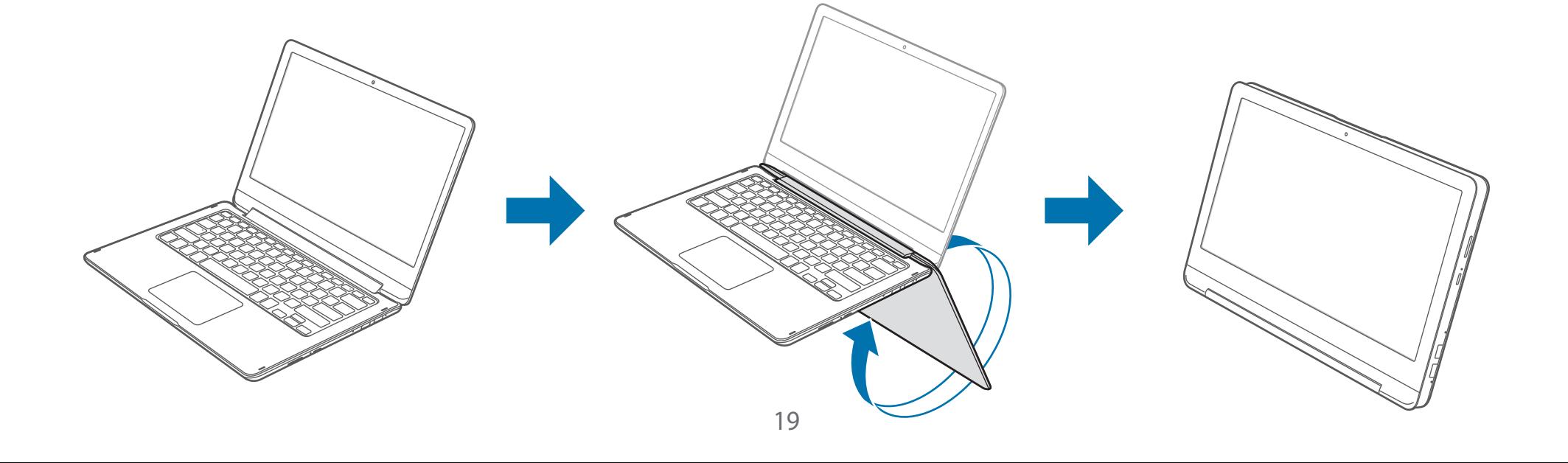

2 A mode switch confirmation message will appear when the LCD panel is tilted past the transition point. Select **Yes** to switch the computer's display to tablet mode.

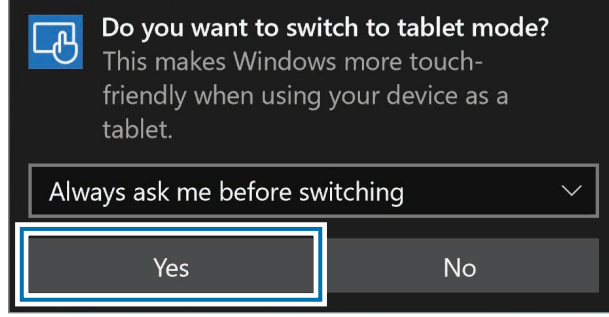

The display will switch to tablet mode.

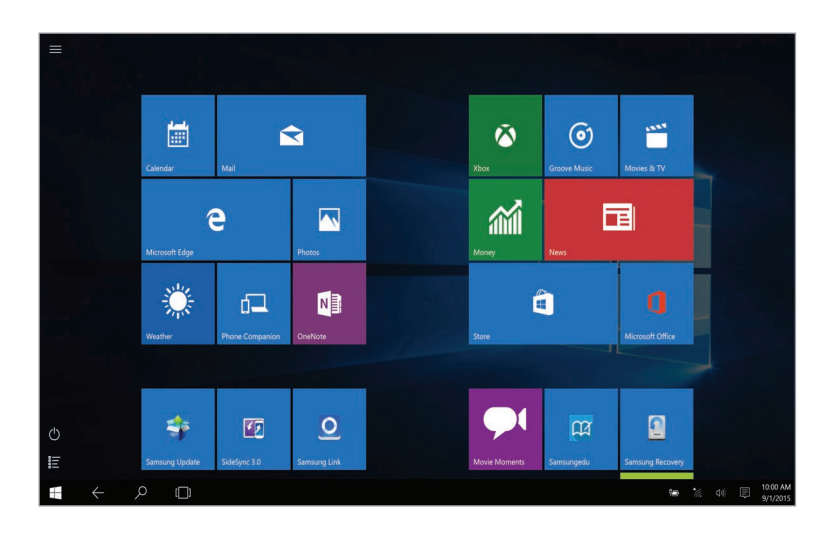

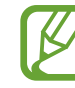

- When you rotate the LCD panel back to the normal position, a mode switch confirmation message will appear. Select **Yes** to switch the computer's display to desktop mode.
- When the screen is turned off while using the computer as a tablet, press the Volume button to unlock the screen. When the computer is in sleep mode, press the Power button to unlock the screen.

You can also switch the computer's display to tablet mode without rotating the LCD panel.

- Select  $\blacksquare$  on the taskbar.
- 2 When the action center panel appears, select **Tablet mode**.

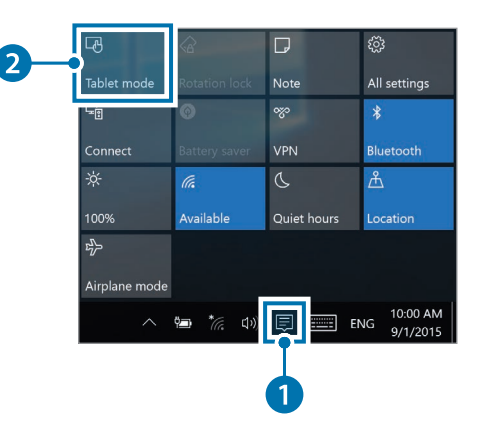

## **Touch screen (optional)**

Use your fingers on the touch screen to perform actions.

## **Touch screen gestures**

### **Tapping**

To select menus, options, or applications, tap the touch screen.

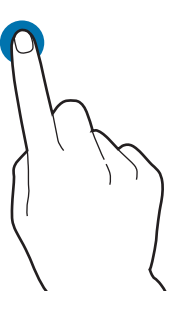

### **Double-tapping**

To open files or items, double-tap the touch screen.

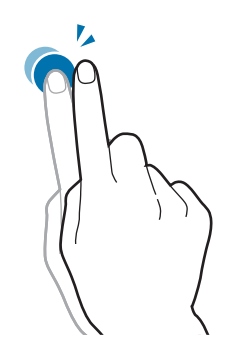

#### **Tapping and holding (right-clicking)**

To use additional options of an item, tap and hold it on the touch screen.

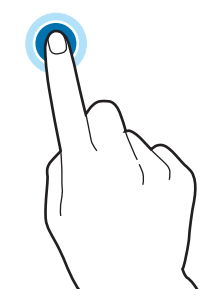

#### **Dragging**

To move an item to another location, tap and hold it, and then drag it on the touch screen to the desired location.

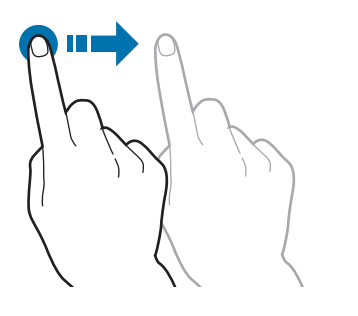

## **Spreading and pinching**

To zoom in, spread two fingers apart on an image or text. Pinch to zoom out.

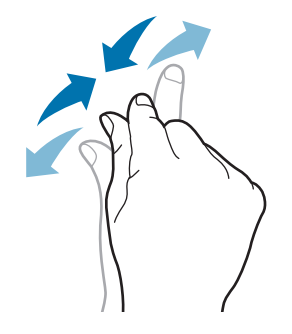

### **Scrolling**

To scroll up, down, left, or right, swipe on the touch screen.

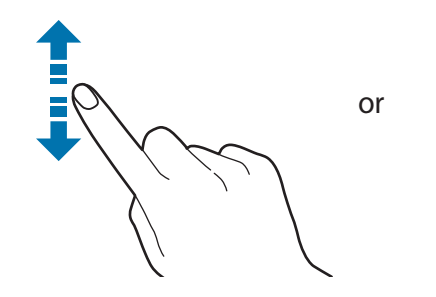

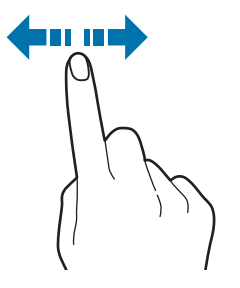

- 
- Do not subject the touch screen to severe impacts or press it with sharp objects. Doing so may damage the touch screen.
- $\cdot$  Do not allow the touch screen to come into contact with other electrical devices. Electrostatic discharges can cause the touch screen to malfunction.
- Do not expose the touch screen to water. The touch screen may malfunction in humid conditions or when exposed to water.
- Do not spray liquid cleansing solutions directly onto the touch screen. The solution may enter the touch screen or cause undesired operation. To clean the screen, dampen a cloth with solution and gently wipe the screen. Do not use solutions or cloths that contain abrasive materials, as they may damage the touch screen.
- Do not damage the edges of the touch screen. Doing so may damage the touch screen.
- Leaving the touch screen idle for extended periods may result in afterimages (screen burn-in) or ghosting. Turn off the touch screen when you are not using the computer.
- Make sure your hands are clean and dry before using the touch screen. Remove any moisture from your hands before using the touch screen.
- Do not expose the computer to foreign substances. Doing so may cause the touch screen to malfunction.
- Very light touches on the touch screen may not be recognized.
	- Precisely tap items on the touch screen for the best results.
	- The touch screen sensors are located on the edges of the touch screen. Therefore, do not cover the edges of the touch screen with protective covers or accessories.
	- Touch screen gestures are available for touch screen models running Windows and work only with some applications.

## **Entering text**

Use the virtual keyboard to enter text.

To open the virtual keyboard, select  $\equiv$  on the taskbar.

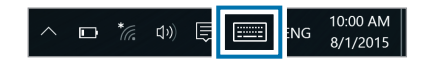

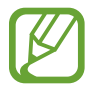

- Some languages are not support by the virtual keyboard. To enter text, change the input language to one of the supported languages.
- When using the computer for extended periods, it is recommended to enter text with the physical keyboard.

#### **Changing the keyboard layout**

To change the keyboard layout, select  $\mathbb{F}$  and select one of the following:

- **EWEE**: Simplified Qwerty keyboard
- : Split Qwerty keyboard for entering text with two hands
- $\cdot$   $\mathbb{Z}$ : Handwriting keyboard used to enter text from written words.
- **III** : Standard Qwerty keyboard

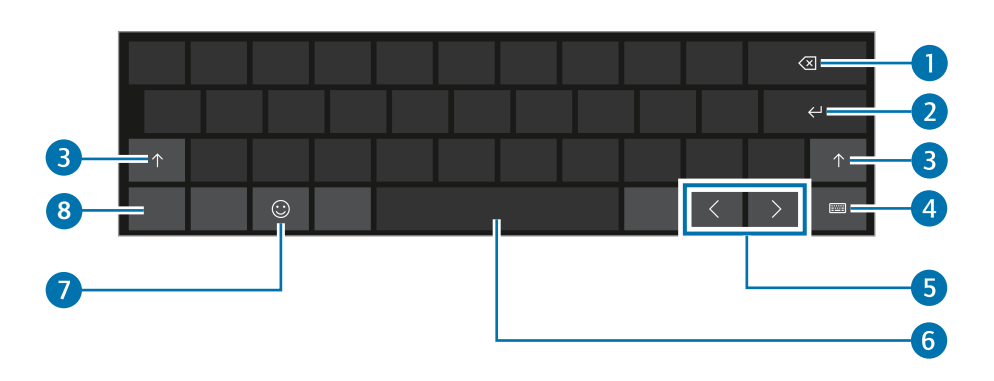

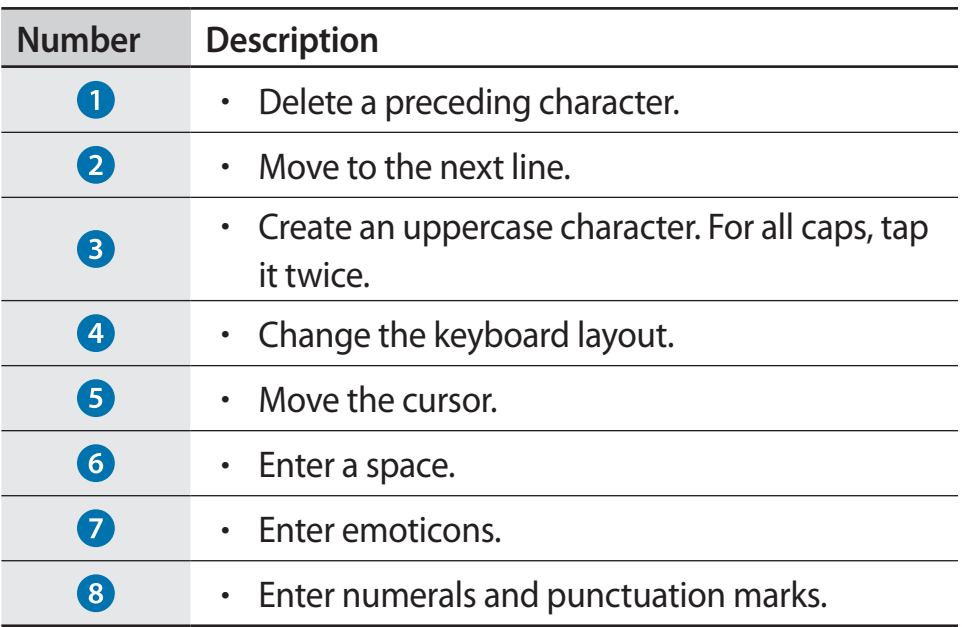

#### **Entering uppercase**

Select  $\uparrow$  before entering a character. For all caps, tap it twice.

#### **Changing language keyboards**

Add keyboards to enter text in other languages. Select  $\frac{1}{2}$  → **Language preferences** → **Region & language** → **Add a language**  $\rightarrow$  a language. Then, select  $\frac{1}{2}$  and select a language.

#### **Handwriting**

Select  $\frac{1}{2} \rightarrow \mathbb{Z}$ , and then write a word in the on-screen text input field.

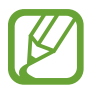

Handwriting is not supported for some languages.

## **Copying and pasting**

- 1 Tap and drag your finger across text to select it.
- 2 Tap and hold the text to display the options.
- 3 Select **Copy** or **Cut**.
- 4 Tap and hold a text input field and then select **Paste**.

## **Keyboard**

Enter text or access computer functions with the keyboard.

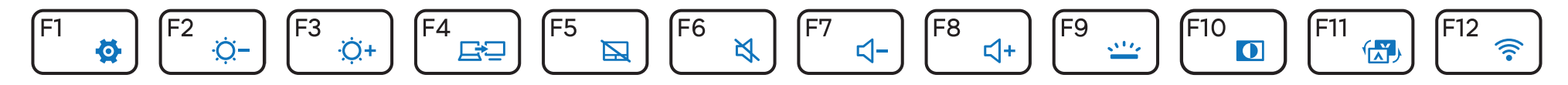

- Images and available features may differ depending on the model and operating system.
	- The keyboard layout may differ depending on the country.

## **Using hot keys**

To use keyboard hot keys, do one of the following:

• Press and hold the **Fn** key and press a hot key.

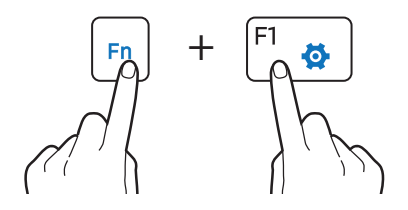

• Press the **Fn Lock** key. When the **Fn Lock** key LED turns on, press a hot key.

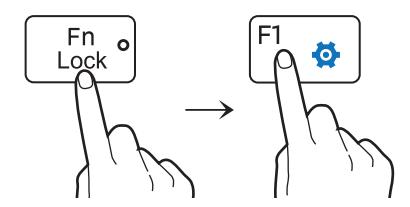

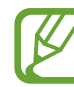

When the **Fn Lock** key is on, hot keys are activated without pressing the **Fn** key.

## **Hot key functions**

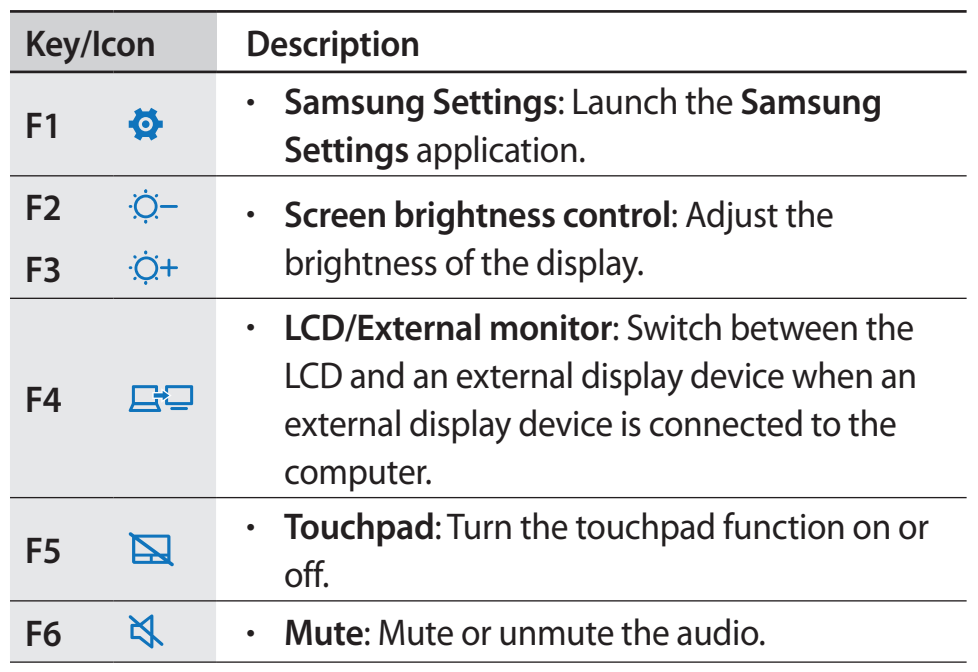

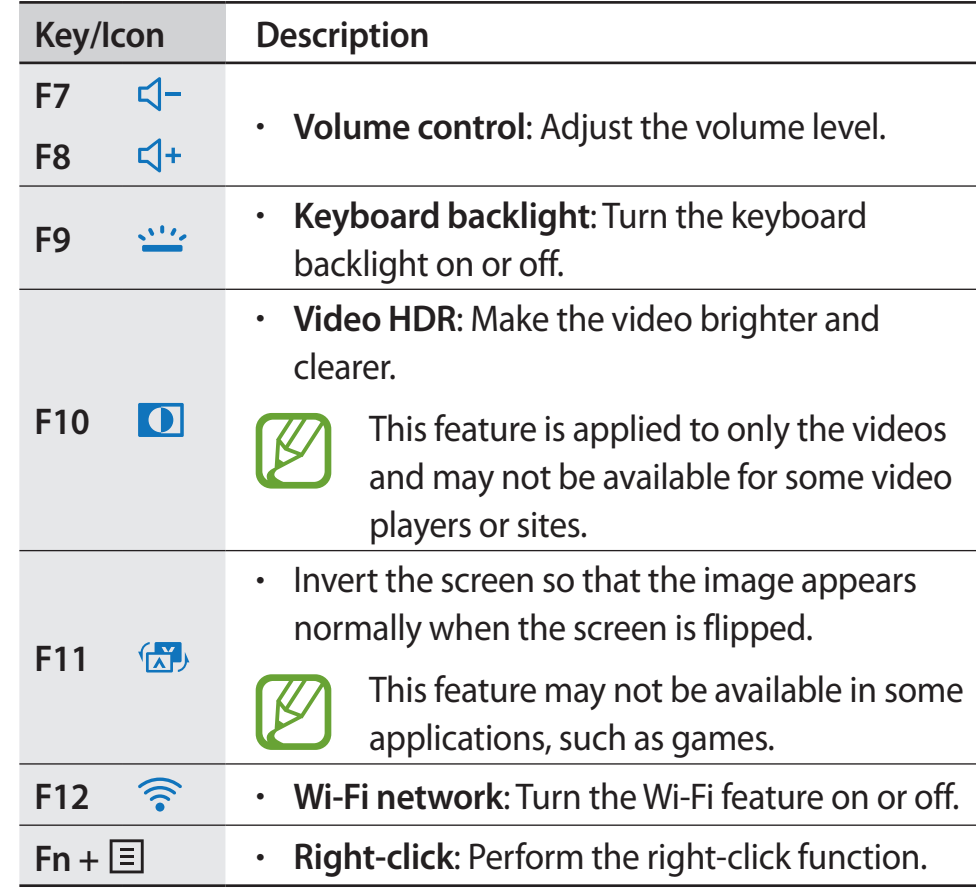

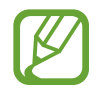

If the hot keys do not work properly, install the **Samsung Settings** application.

## **Touchpad (optional)**

Use the touchpad to move the cursor or select an item. The left and right buttons of the touchpad act the same as the left and right buttons of a mouse.

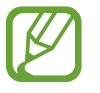

- Use the touchpad only with fingers. The touchpad will not recognize actions of other objects.
- Images and the touchpad layout may differ depending on the model.

## **Basic touchpad functions**

#### **Moving**

To move the cursor, move a finger on the touchpad.

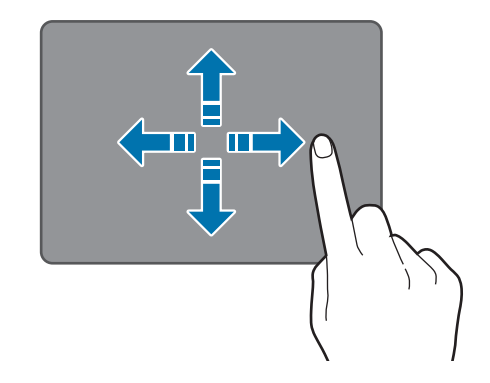

## **Clicking**

Tap the touchpad or press the left touchpad button.

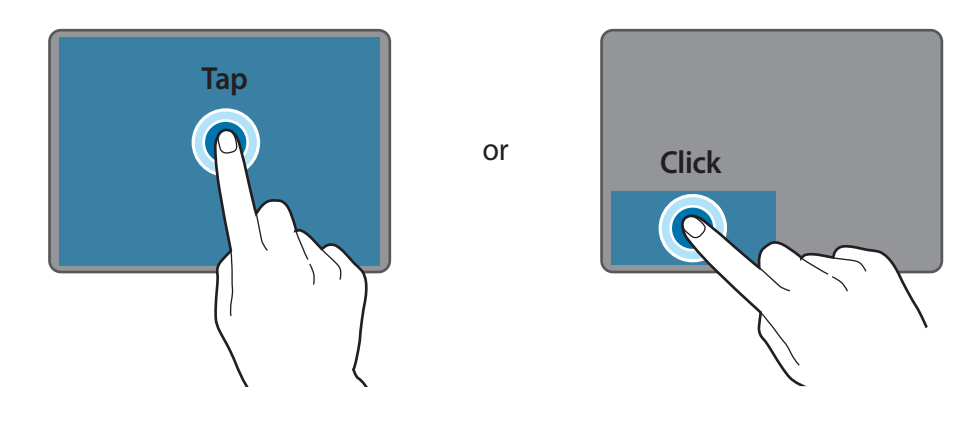

### **Double-clicking**

Double-tap the touchpad or press the left touchpad button twice.

or

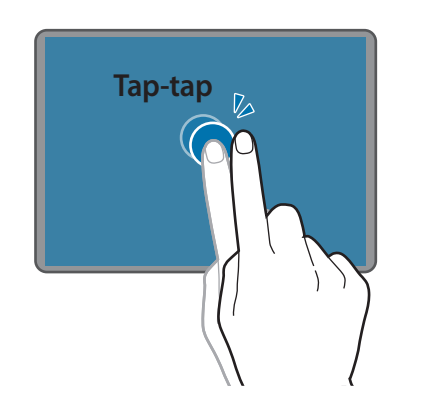

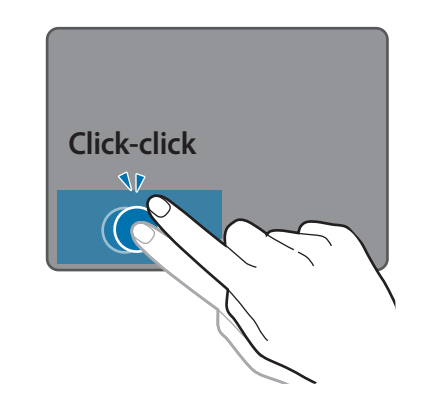

#### **Right-clicking**

This function enables right-clicking.

To right-click an item, press the right touchpad button.

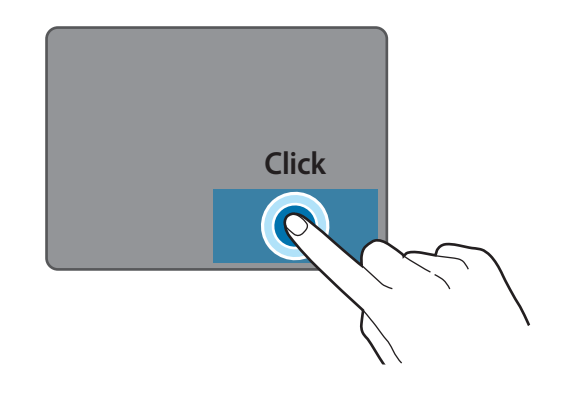

## **Gesture functions**

### **Swiping**

To scroll up, down, left or right to a desired location, swipe with two fingers on the touchpad.

or

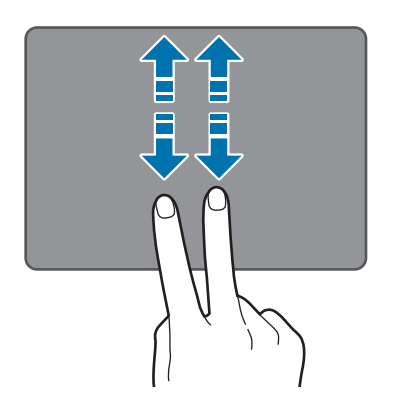

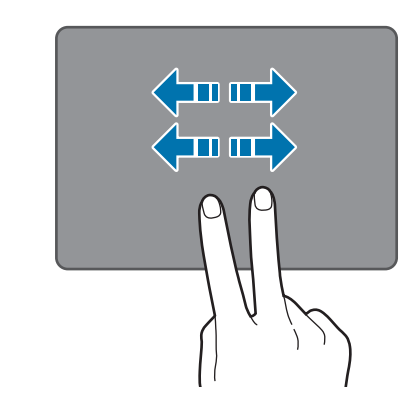

### **Dragging**

To move an icon or an app tile to a desired location, press and hold it and then drag it to the target position with the left touchpad button pressed.

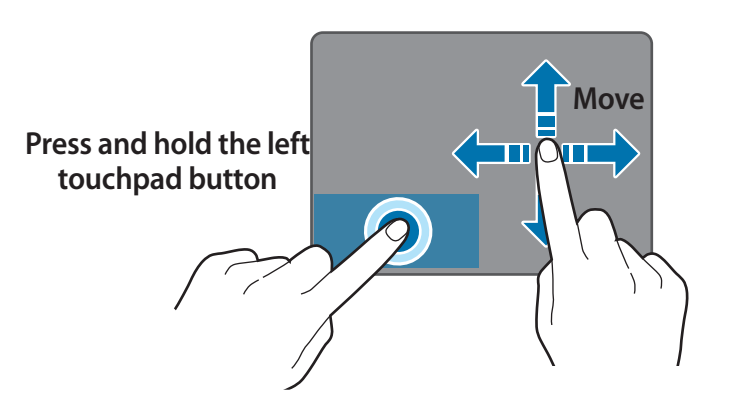

## **Pinching**

To zoom in, spread two fingers apart while viewing a website, map, or image. Pinch to zoom out.

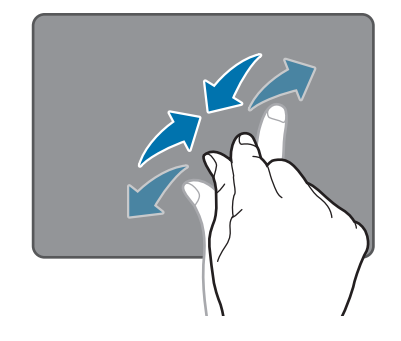

## **Configuring touchpad gestures**

Configure touchpad gestures to use the touchpad more efficiently.

Select the Start button ( $\blacksquare$ ) → Settings → Devices → Mouse & **touchpad**  $\rightarrow$  desired options.

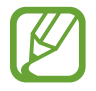

Some options in the touchpad settings may not be available depending on the model.

## **Touchpad lock**

Press and hold the **Fn** key and press the **F5** key to lock the touchpad.

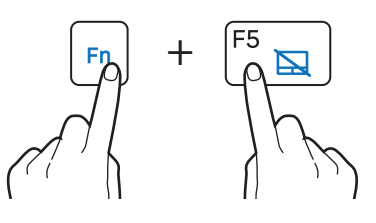

## **Press & Go gestures**

Use Press & Go gestures on the touchpad to easily move to the previous screen of the webpage or the folder, or go to the top or bottom of the display with just one finger.

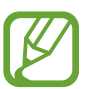

You can use only this feature in Internet Explorer, Microsoft Edge, and Windows Explorer.

## Tap the touchpad lightly.

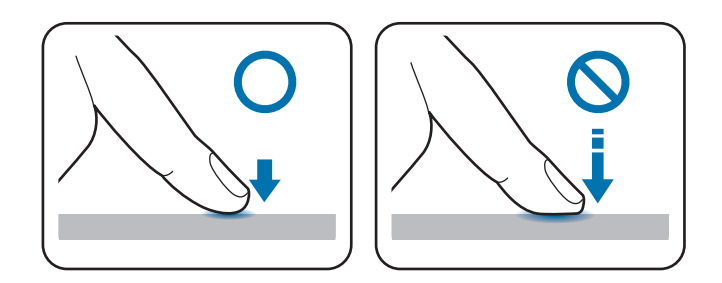

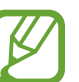

When you want to use Press & Go gestures, tap the touchpad lightly. If the contact area of the touchpad is too wide or you tap the touchpad firmly, the Press & Go gestures may not function properly.

#### Basics

2 When the arrows appear on the screen, swipe your finger on the touchpad in the direction you want.

The Press & Go gestures will act as described in the table below.

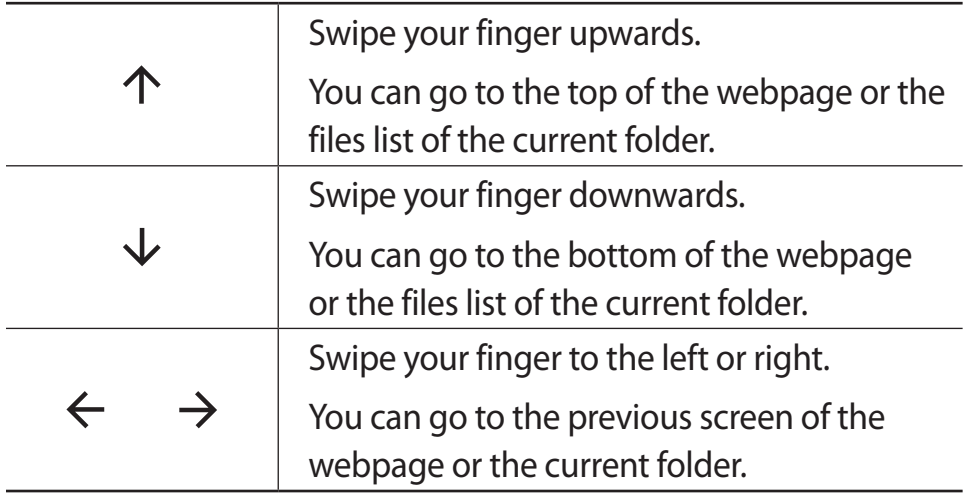

#### **Deactivating Press & Go gestures**

You can deactivate the Press & Go gestures on **Samsung Settings**.

- 1 Select the Start button ( $\blacksquare$ )  $\rightarrow$  All apps  $\rightarrow$  Samsung  $\rightarrow$ **Samsung Settings**.
- 2 Select **Input** and set **Press & Go** to **Off**.

## **Memory card**

Use a memory card to transfer data to other devices, such as digital cameras or MP3 players. Memory cards are sold separately. Purchase a memory card with the necessary capacity for the requirement.

This computer supports the following types of memory cards.

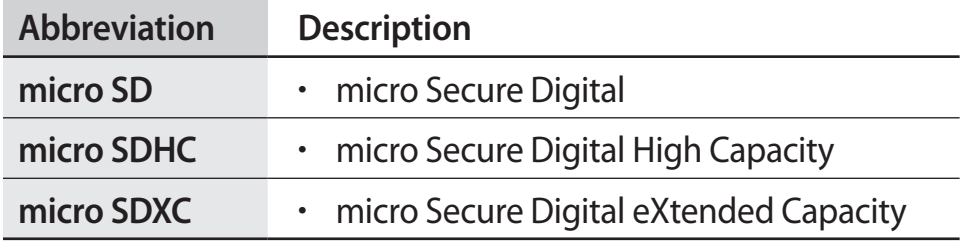

- Some memory cards may not be fully compatible with the computer. Using an incompatible card may damage the computer or the memory card, or corrupt the data stored in it.
	- Use caution to insert the memory card in the indicated direction.
	- Store the card separately to prevent losing the card when moving the computer.
	- Memory card speeds vary.

## **Inserting a memory card**

- If a dummy card or a memory card adapter is inserted in the memory card slot, remove it.
- 2 Insert a memory card into the memory card slot in the indicated direction.

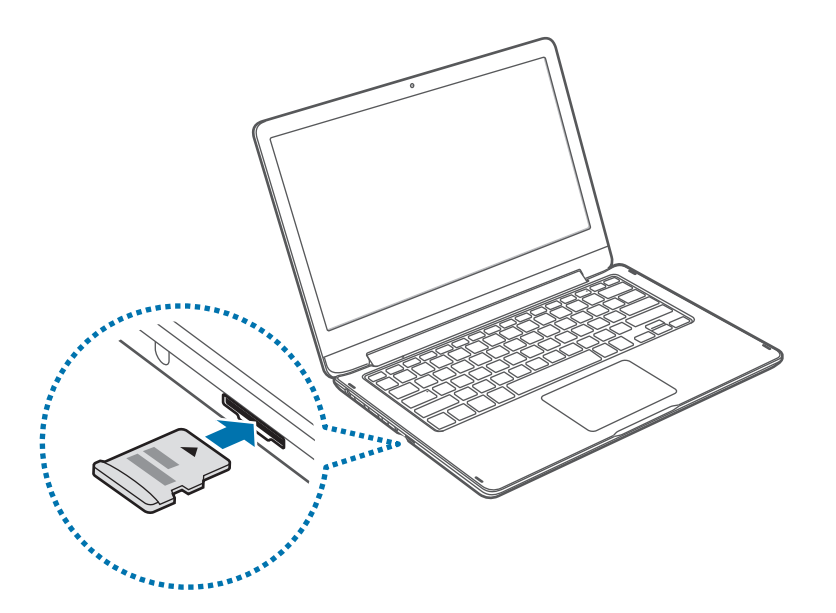

- 3 If a pop-up message appears, choose an action.
- 4 Select **Open folder to view files**.
- 5 Save, move, or delete data on the memory card. The memory card folder opens only on the desktop.

### **Removing a memory card**

Push the card gently until it disengages from the memory card slot. Grasp the end of the card and pull it out of the slot.

### **Formatting a memory card**

Format the memory card to remove all data or before using it for the first time.

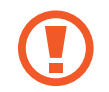

Formatting a memory card deletes all data saved on the card. If necessary, back up important data before formatting the card.

- On the taskbar, select File Explorer  $(\Box)$ .
- 2 Right-click the memory card drive, and then select **Format**.
- 3 Select **Start**.

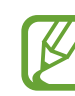

- To use a memory card to exchange data with a digital device, such as a digital camera, formatting the data with the digital device is recommended.
- When trying to use a formatted memory card in another digital device, format the memory card again in the device.
- Data protected by copyright laws cannot be reviewed or modified.
- Inserting and removing a memory card repeatedly may damage the memory card.
- Secure Digital Input Output (SDIO) is not supported.
- $\cdot$  If the write-protect tab is in the locked position, you cannot format, write, or delete data on the card.

## **External display**

Connecting the computer to an external display device can be useful for presentations or when watching a movie. The cables and adapters required to connect an external display are sold separately. The computer supports HDMI cables, USB-C<sup>™</sup> display cables, and USB-C™ display adapters.

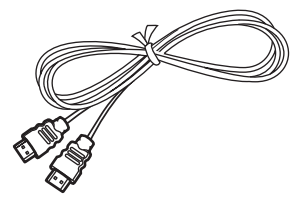

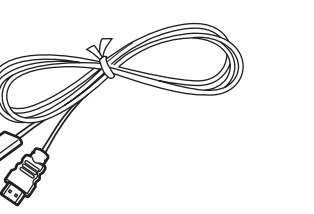

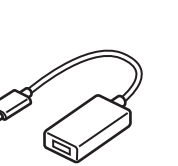

HDMI cable USB-C™ display cable USB-C™ display

adapter

- 
- Check the available ports on the display device to ensure that it is compatible with the computer.
- An external display is not supported when using DOS or the Command Prompt window.

## **Connecting to a display**

- Connect the HDMI cable to the corresponding port of the computer.
- 2 Connect the other end of the cable to the HDMI port of the external display.

If the display has several HDMI ports, connect the cable to the DVI IN port.

#### **<When using an HDMI cable>**

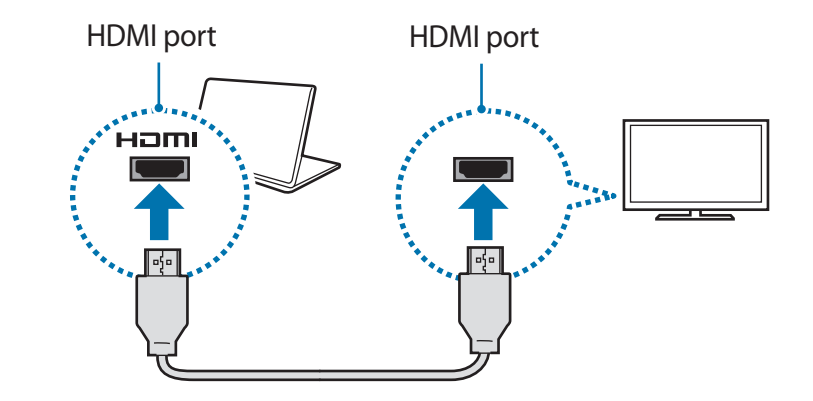

#### Basics

- 3 Connect the power cord to the external display.
- 4 Turn on the display and change its display mode to one that supports an external input.
- 5 Press and hold the **Fn** key and press the **F4** key.
- 6 Select a mode.

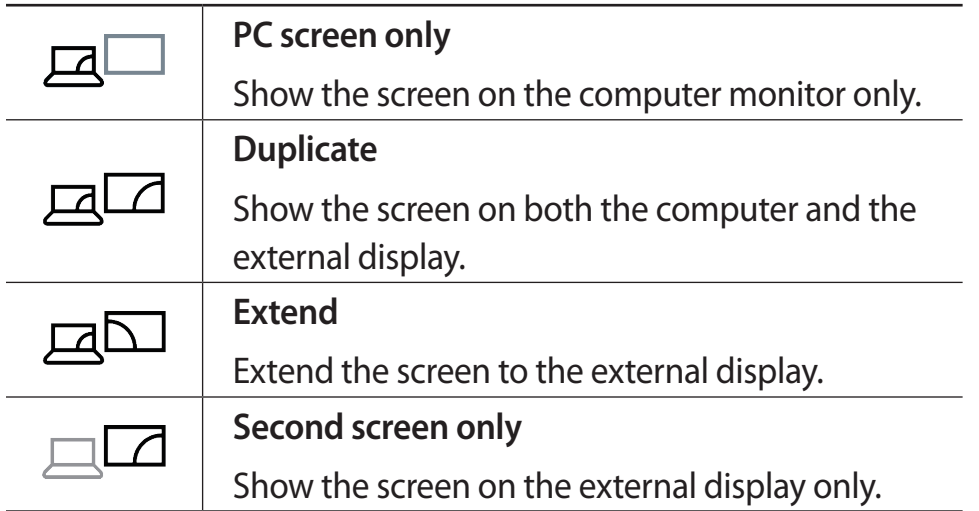

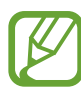

You can also select a mode by right-clicking the Start button ( ) and selecting **Control Panel** → **Appearance and Personalization** → **Display** → **Change display settings** → **Multiple displays** → an option. For more information, refer to OS help.

## **Wired LAN (For 15.6 inch models)**

To access the Internet at home, set up an account with an Internet service provider (ISP). To purchase Internet service and a modem, contact a local ISP.

- 
- Some features or procedures may differ depending on the model.
- These descriptions are written for Windows 10, so some figures and descriptions may differ from your operating system. Since the procedures for other Windows operating systems are similar, use the computer referring to these descriptions.

## **Wired LAN**

- 1 Connect a LAN cable to the LAN port on the computer.
- 2 On the desktop, right-click the Start button  $\left(\blacksquare\right)$  and select **Control Panel** → **Network and Internet** → **Network and Sharing Center** → **Change adapter settings**.

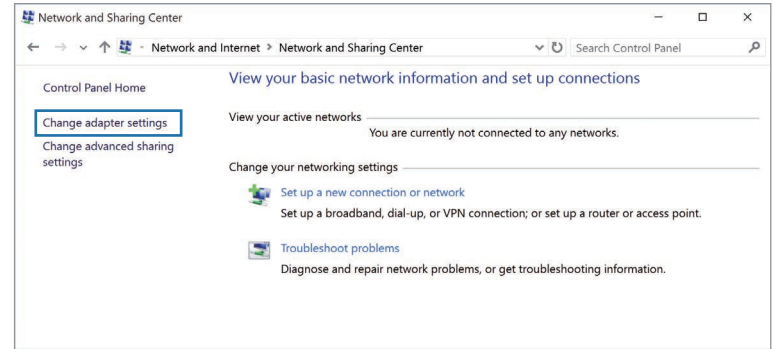

3 Right-click **Ethernet** and select **Properties**. The LAN device name may differ depending on the computer's network device.